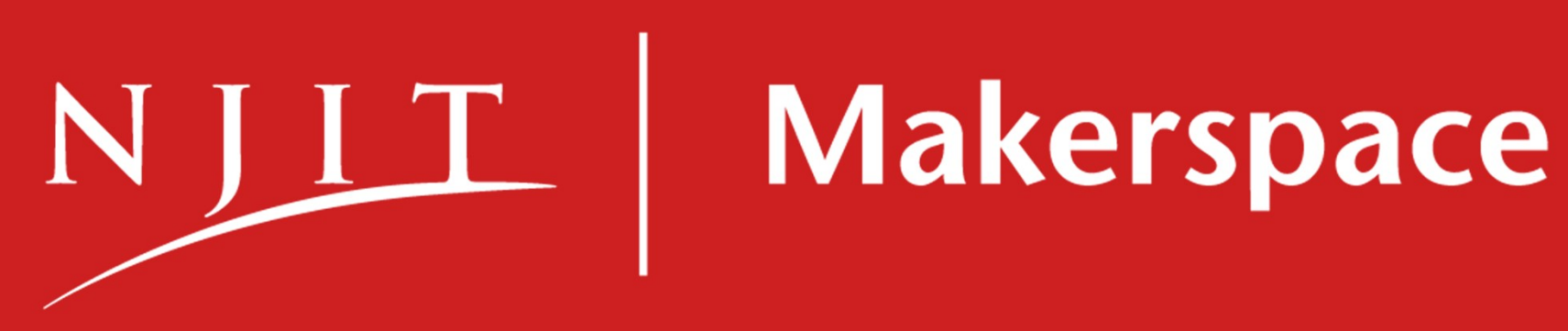

# Intro to CO<sub>2</sub> Laser Cutting

## What Can I Do With the  $CO<sub>2</sub>$  Laser?

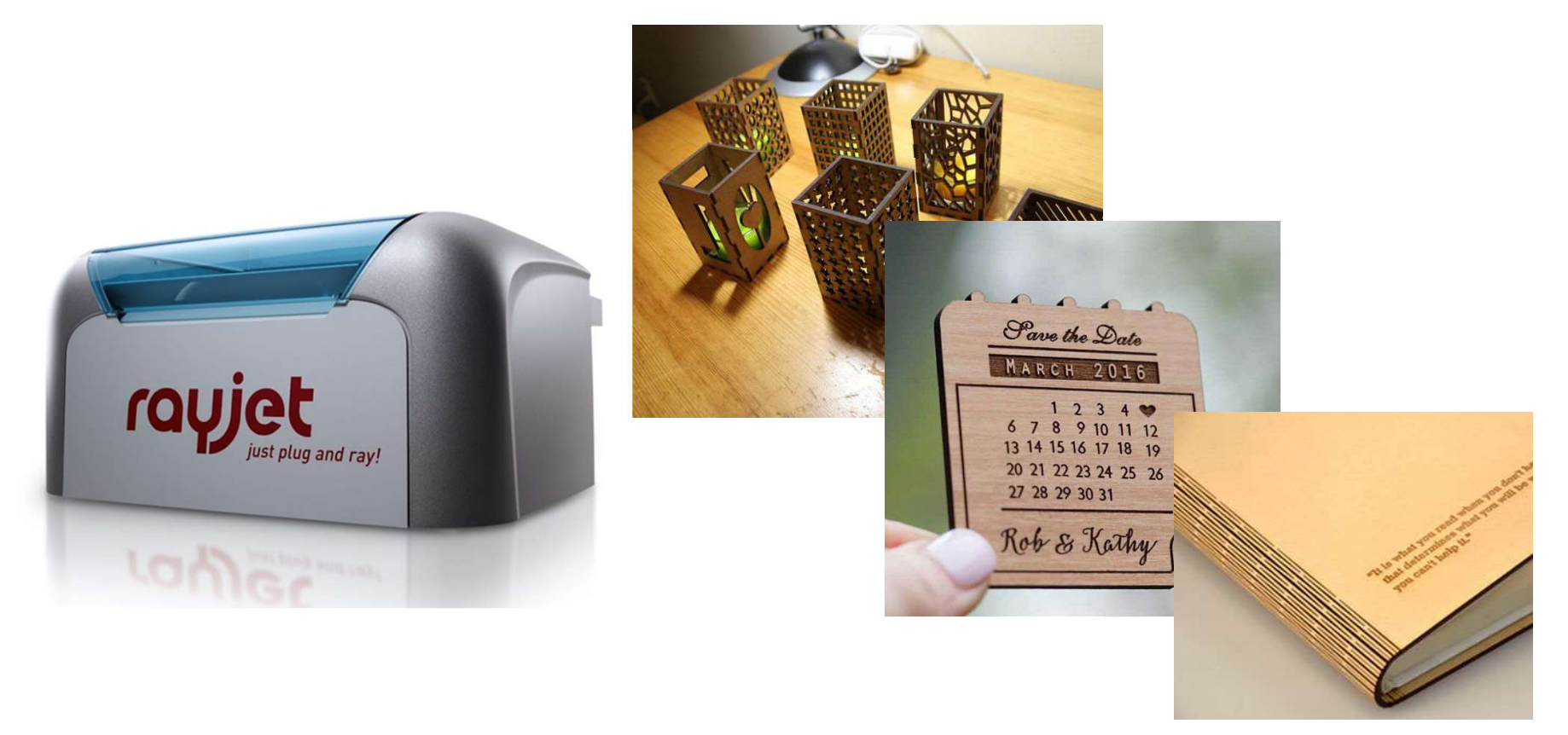

- $CO<sub>2</sub>$  laser cutters and engravers are excellent for making precise 2-dimensional cuts in a variety of materials, as well as engraving
	- Engraving is destructively marking the surface of the material

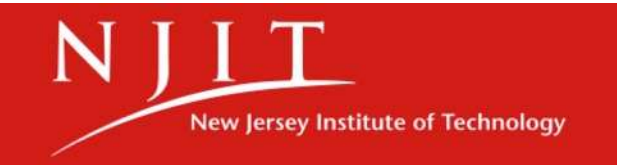

# The CO<sub>2</sub> Laser Simplified

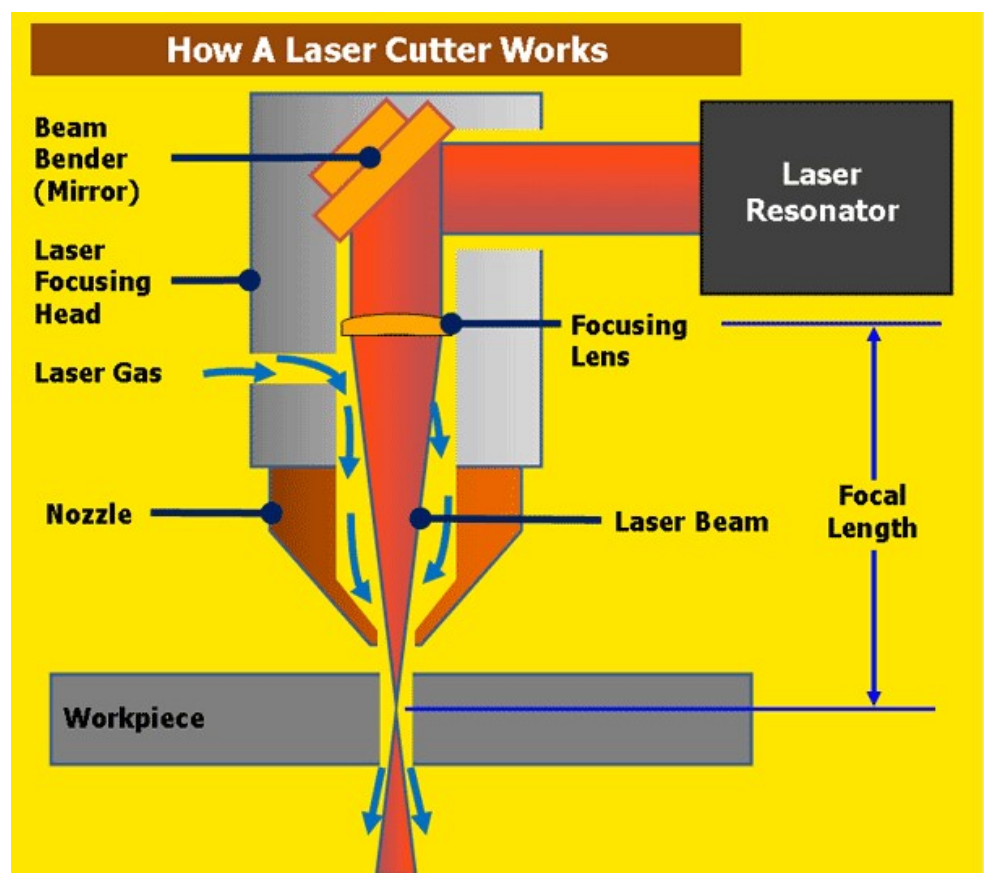

- Laser energy is propagated within a  $CO<sub>2</sub>$  gas chamber
- It exits the tube and is reflected off a mirror, then through a focusing lens, and finally onto the workpiece

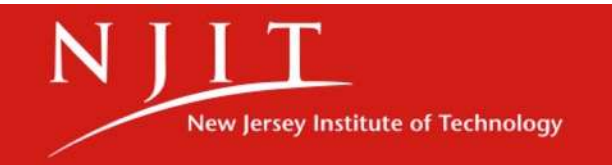

## Usable Materials

#### **List of materials**

## $CO<sub>2</sub>$ **ONLY**

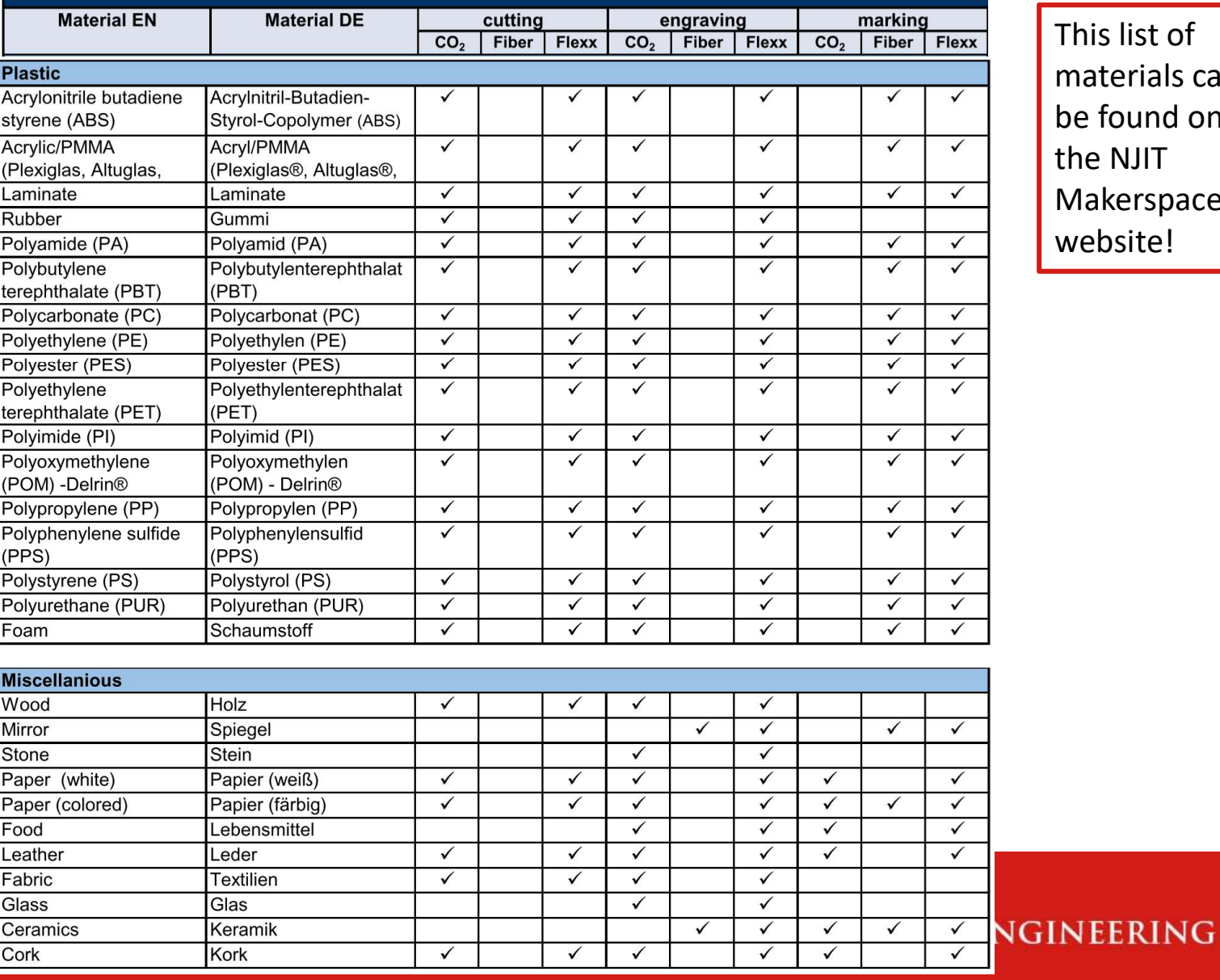

This list of materials can be found on the NJIT Makerspace website!

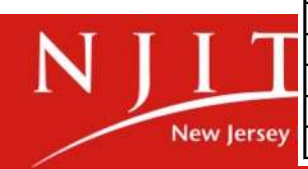

## Marking Metals

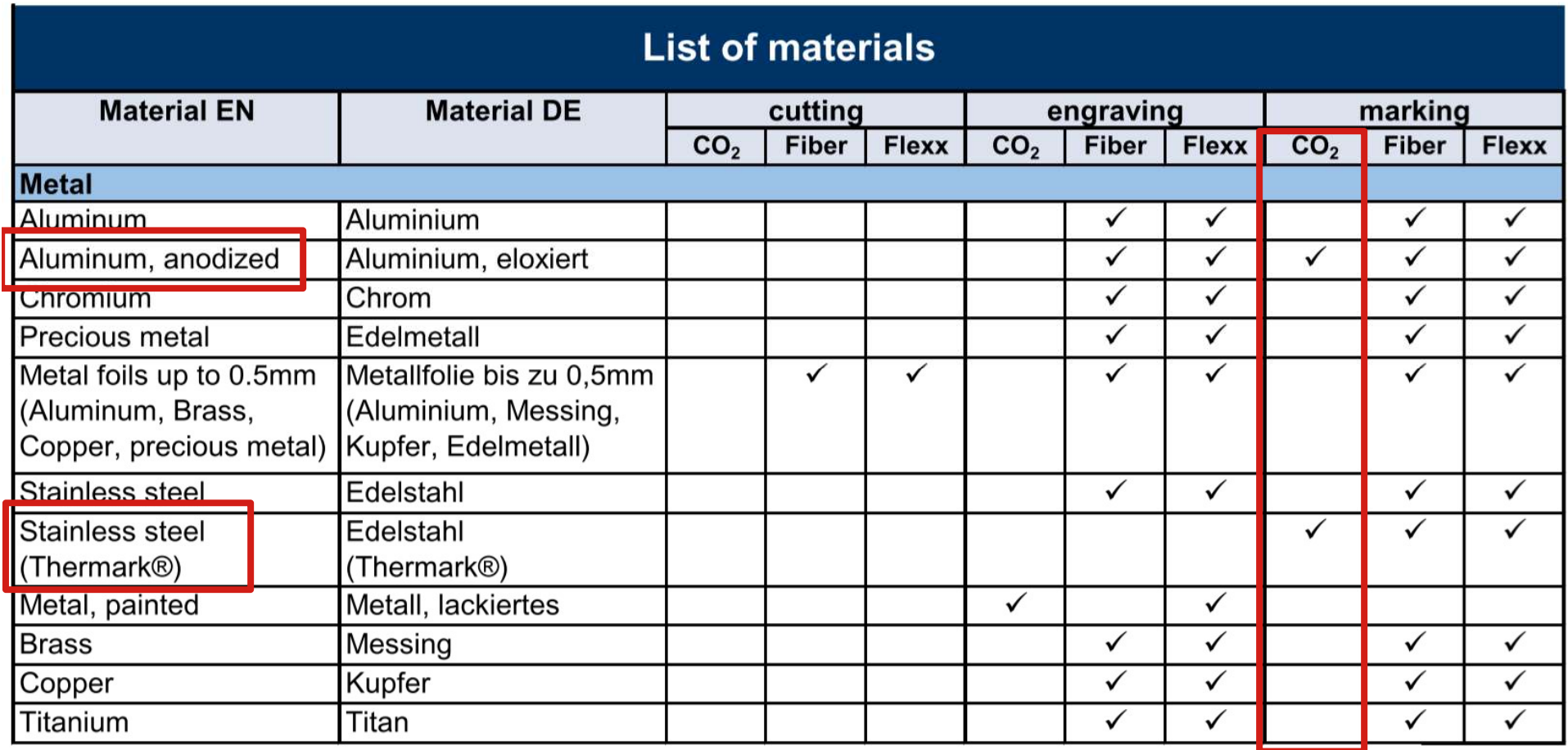

Only *specific* coatings on *specific* metals can<br>
be marked by the CO laser be marked by the CO<sub>2</sub> laser

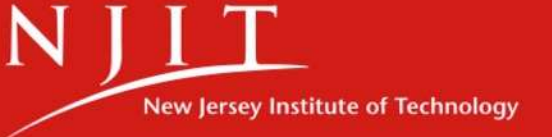

#### Non-Usable Materials

#### **Warning!**

Processing of the following materials is not permitted:

Carbon, Polyvinyl chloride PVC, Polyvinyl butyral PVB, Polytetrafluorethylene PTFE (Teflon), carbon fiber, beryllium oxide and materials containing halogen (fluorine, chlo-rine, bromine, iodine and astatine), epoxy- or phenolic resins

#### Take care when processing the following materials:

Manganese, chromium, nickel, cobalt, yttrium and lead. Material with the naming addition "flame-retarding" since it might contain bromine.

#### **Notice**

Any material not listed above may only be processed with written approval of Trotec.

pharmaceutical applications.

#### **Warning!**

contain bromine.

#### **Notice**

pharmaceutical applications.

# NO METALS can be cut or engraved on our resing test with the above mentioned mate-rial using the appropriate<br>
v consequences of laser processing in any application such as medical or<br>
Le not permitted:<br>
Le not permitted:<br>
Le not permitted:<br>
Rayjetus, Polytetrafl

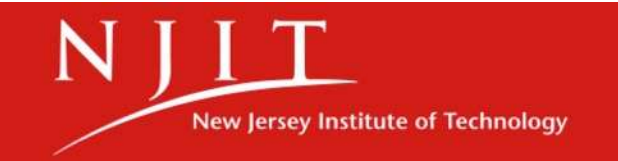

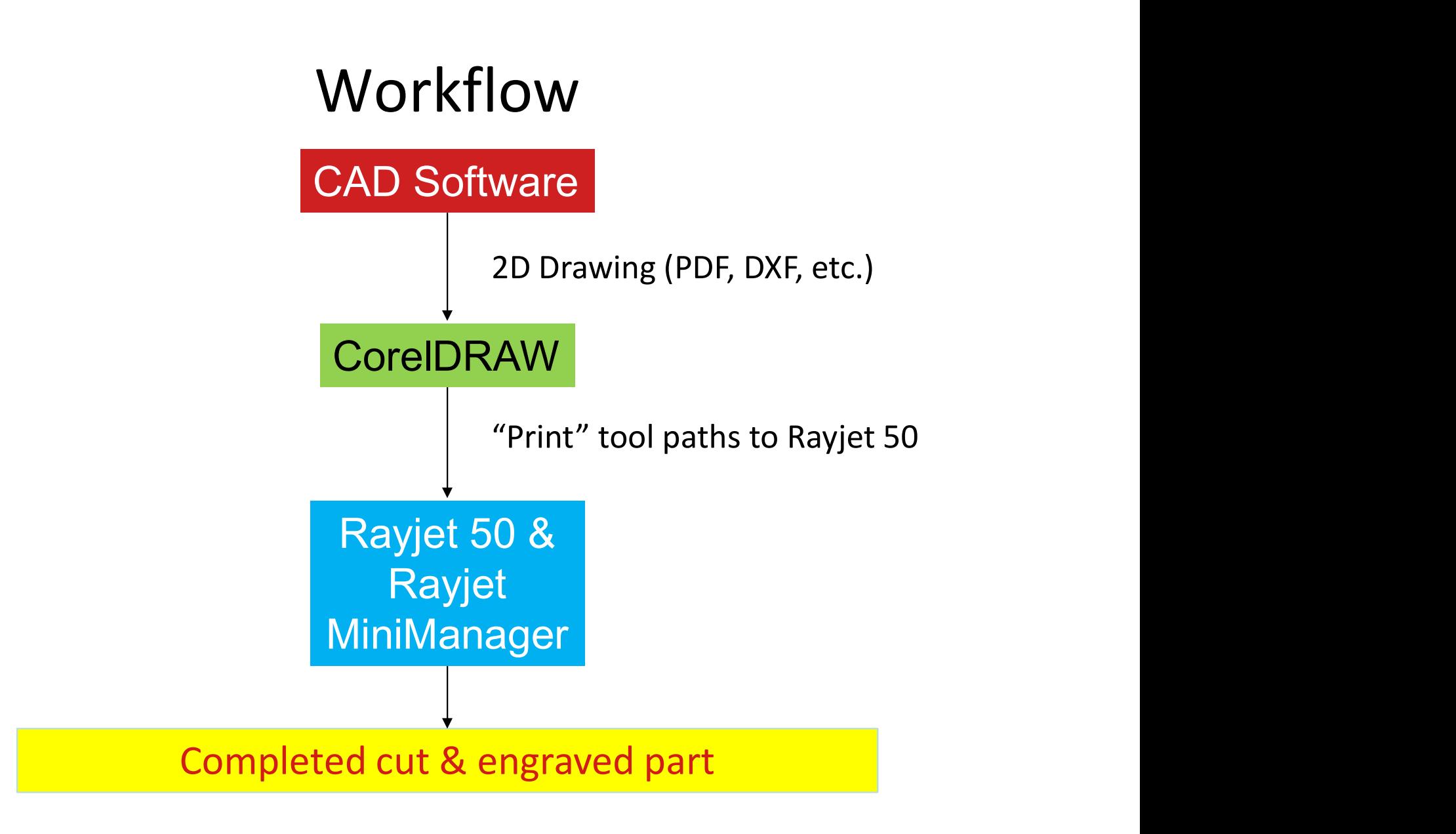

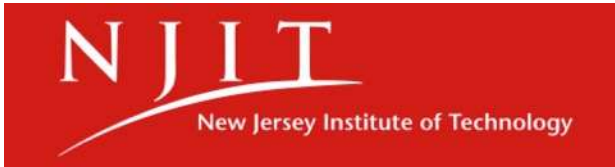

Eile Edit View Layout Object Effects Bitmaps Text Table Tools Window

量  $\Delta$ 8 国团 90%  $\frac{1}{2}$ Snap To - $\circ$  $F$  Launch  $\sim$  $CP$   $R$  $\mathbf{R}_{\square}$ 

HH/SKAR CHBEG Reduce Nodes  $\overline{\sim}$  0 + 3%  $\overline{\oplus}$  $\begin{array}{ccc} \circ & \circ & \circ \\ \circ & \circ & \circ \end{array}$ i  $\cdot \mathbf{e}_o$  : Rectangular

Welcome Screen Alexander-Solodkin.cdr

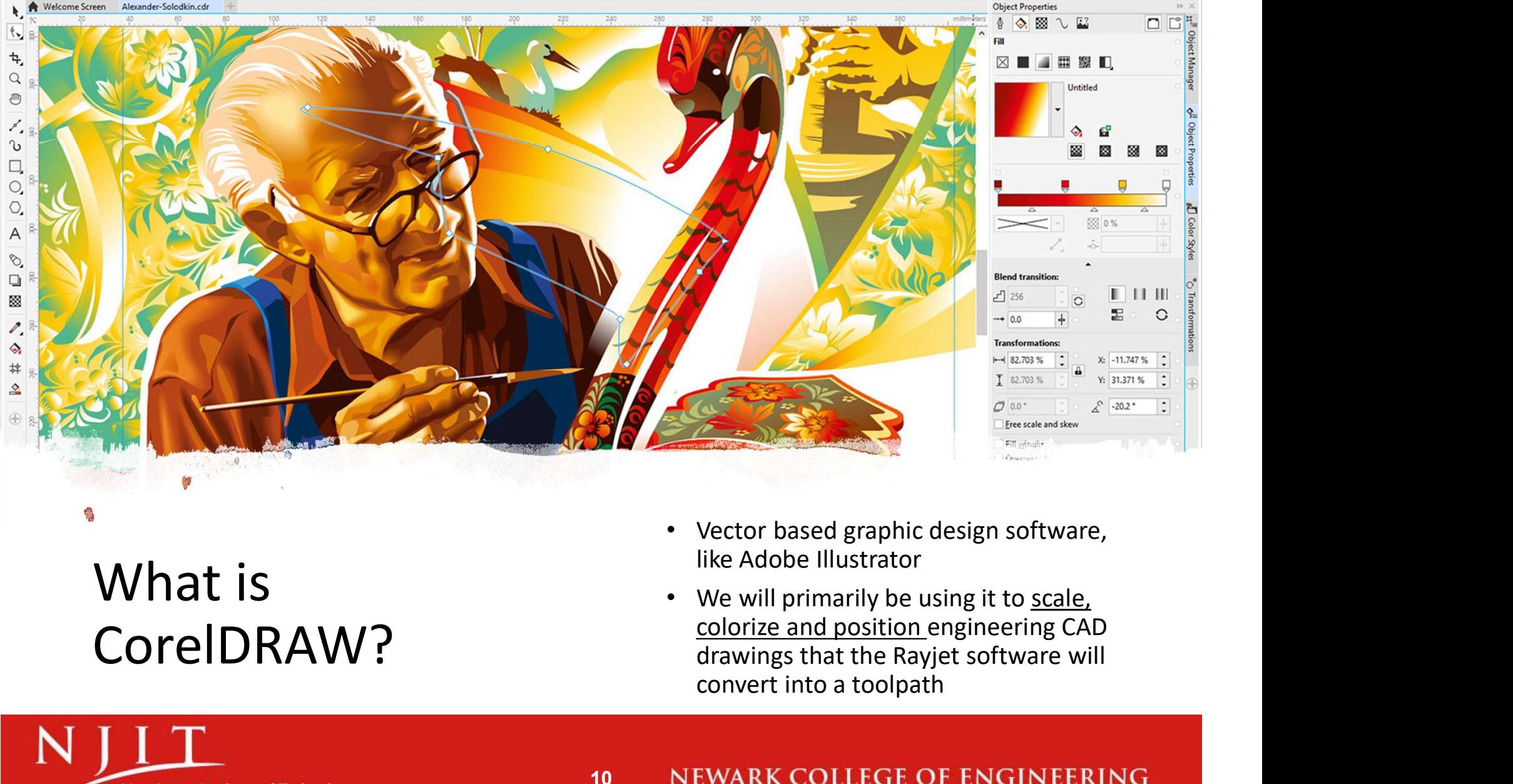

## What is CorelDRAW?

- Vector based graphic design software, like Adobe Illustrator
- We will primarily be using it to scale, colorize and position engineering CAD convert into a toolpath

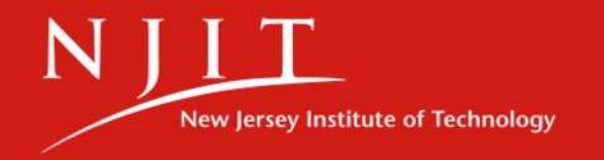

#### CorelDRAW Workspace

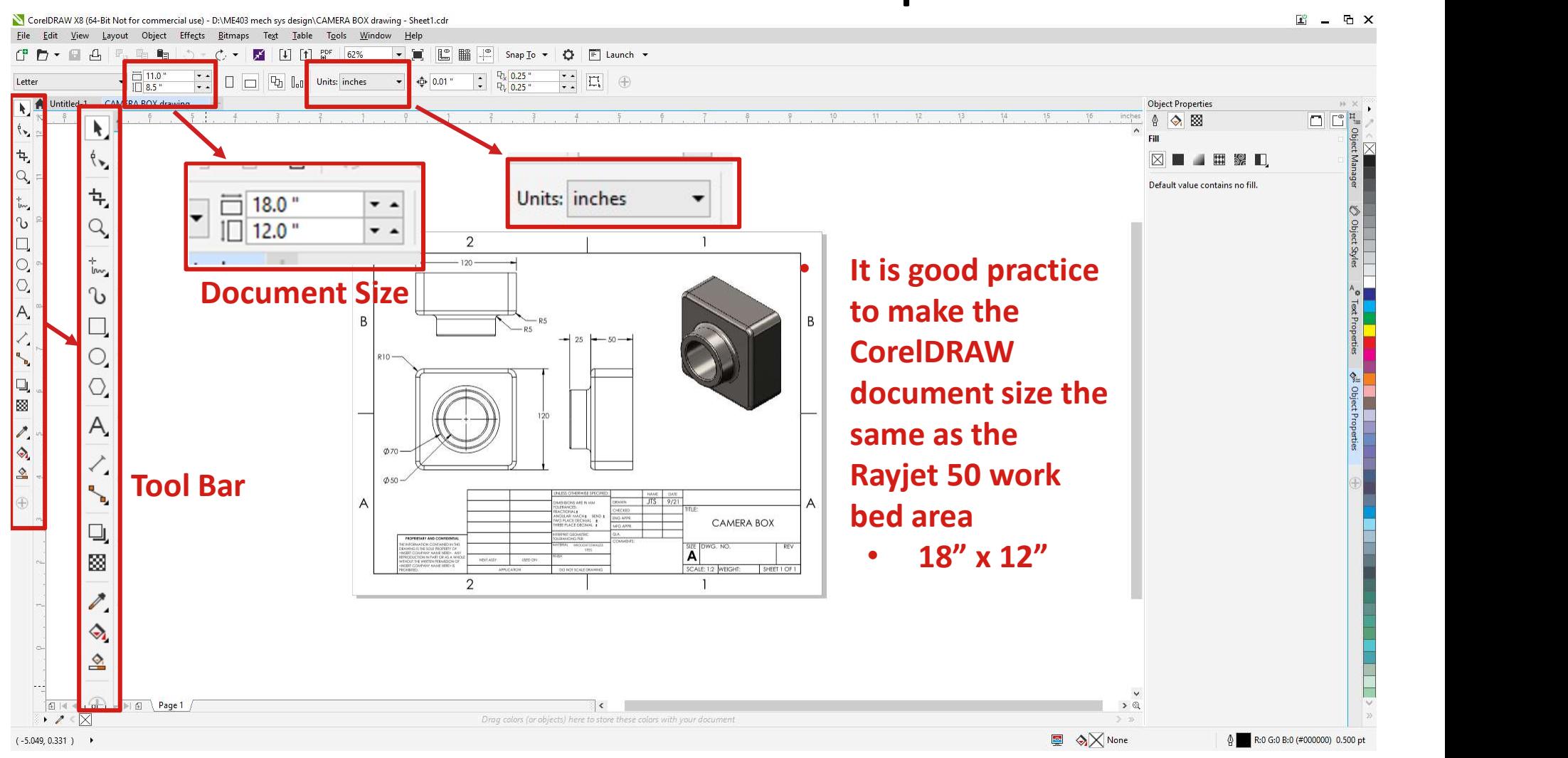

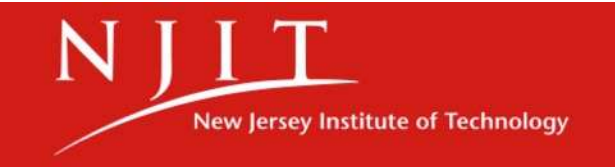

## CorelDRAW Process Example

**CorelDRAW Process Example**<br>Let's say we wanted to <u>cut</u> a side profile of our<br>rawing from a thin wood veneer board, and the<br>edge lines will be <u>engraved</u> drawing from a thin wood veneer board, and the edge lines will be engraved

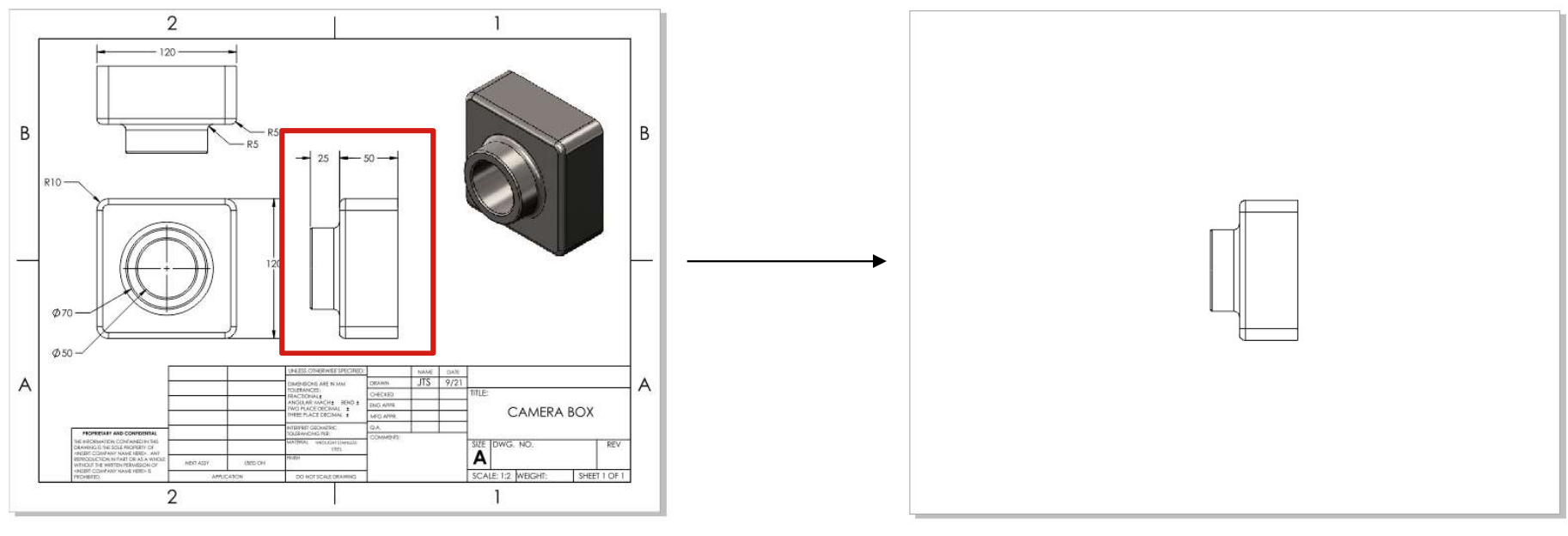

- Detailed Drawing from Solidworks
- We are only interested in the boxed drawing view

We will copy desired dimensioning lines and values into a "workspace" CorelDRAW document using the "pick tool"

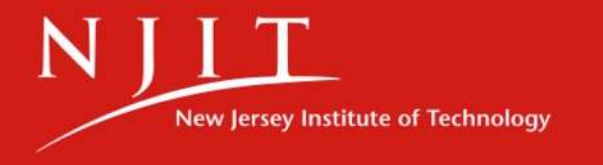

## Opening a Workspace File & PDF

- Open CorelDRAW from the desktop
- Open the file "workspace.cdr" from the desktop. This has the dimensions of the laser cutter's workspace **Opening a Workspace File & PDF**<br>
• Open CorelDRAW from the desktop<br>
• Open the file "**workspace.cdr**" from the<br>
desktop. This has the dimensions of the laser<br>
cutter's workspace<br>
• **Immediately save a copy of this file wi**
- Immediately save a copy of this file with your own file name!
- saved as a PDF or DXF
- Click "OK"

**New Jersey Institute of Technology** 

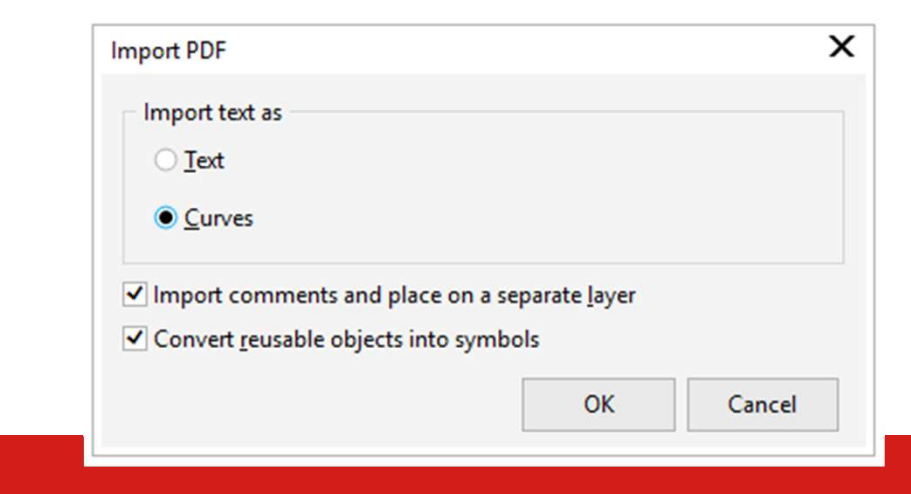

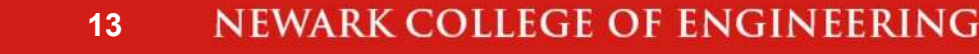

## Making Sure Drawing is to Scale

Make sure the dimensions of your final cut are to the dimensions stated in the drawing, or other size

\* €

- It is critical to know the **overall**  $\mathbb{F}$  **p**  $\cdot$  **a** dimension in either the x or y**axis** to set the proper cutting  $\frac{1}{\sqrt[8]{\frac{1}{N}}}\frac{f(x)}{f(x)}$ scale
- Click the lock to ensure the  $\frac{4}{9}$ that x and y dimensions scale  $\Box$ in the original ratio of the  $\frac{1}{2}$ drawing
- Input either the overall x or y  $\qquad \odot$ dimension to properly scale  $\mathbb{A}$ the drawing

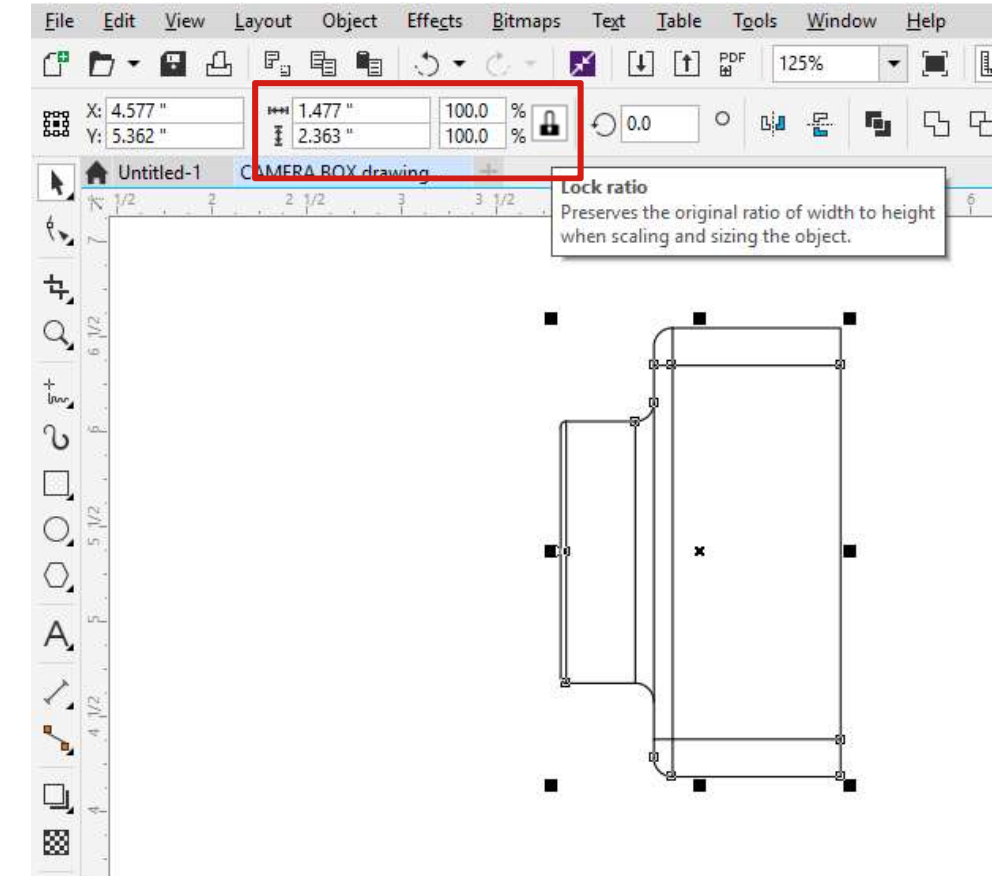

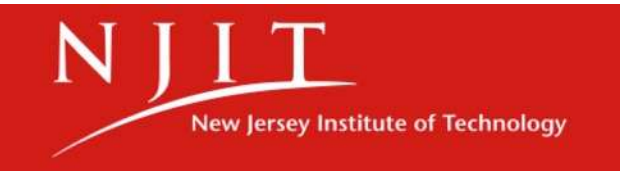

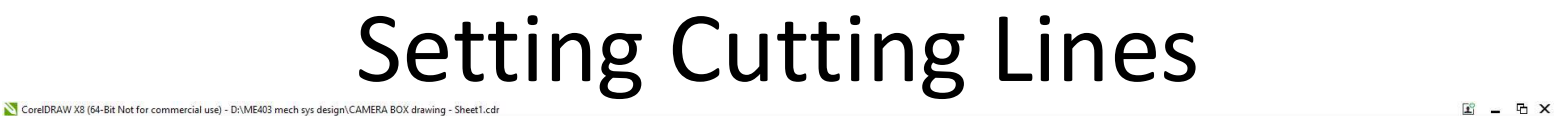

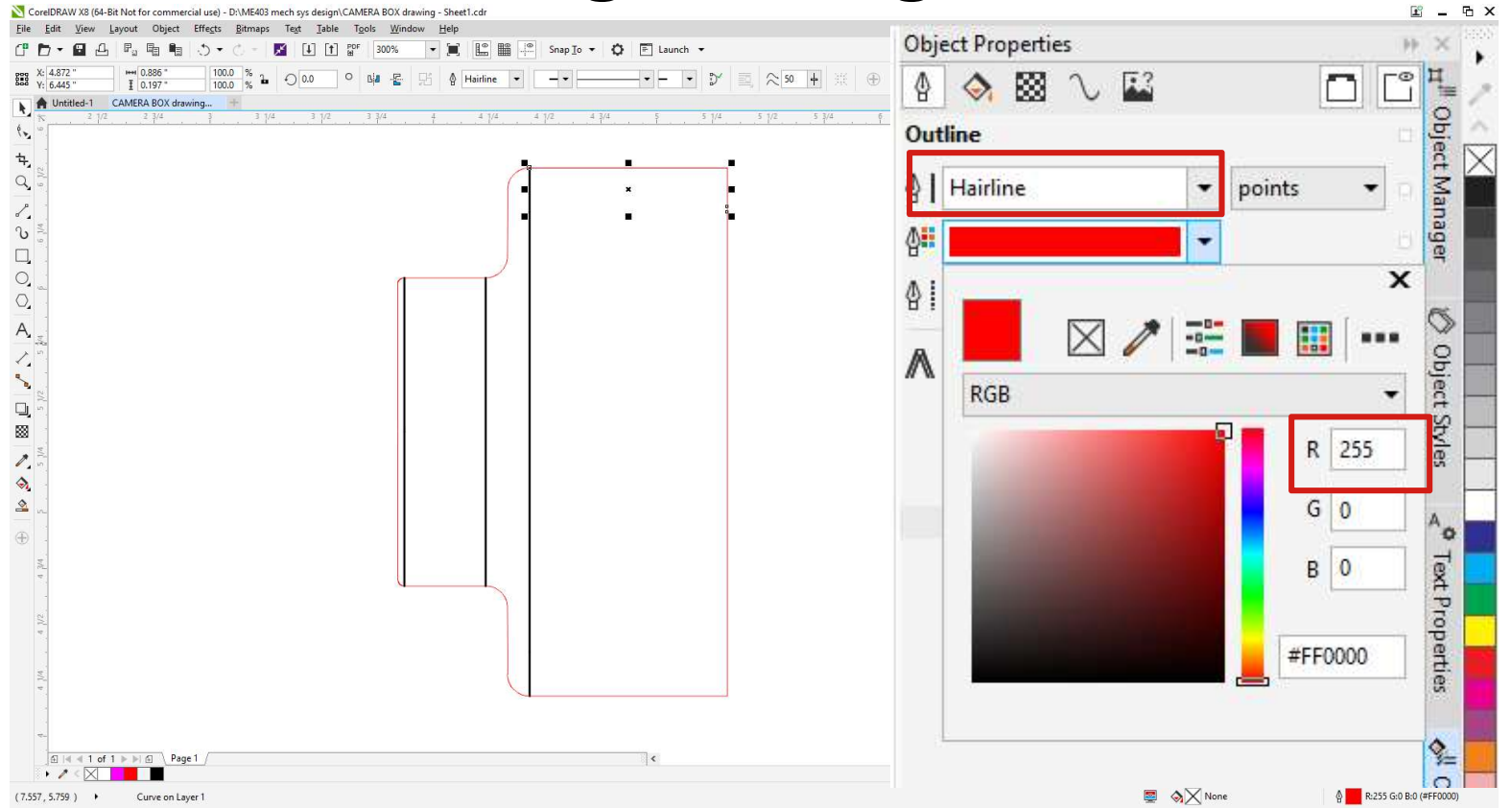

- Cutting lines must be RGB color 255,0,0
- Cutting lines must have a thickness of "Hairline"

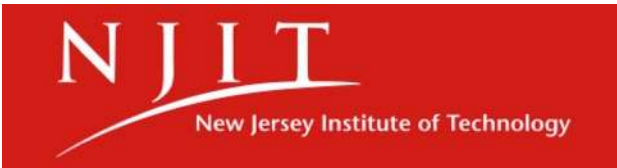

## Setting Engraving Lines

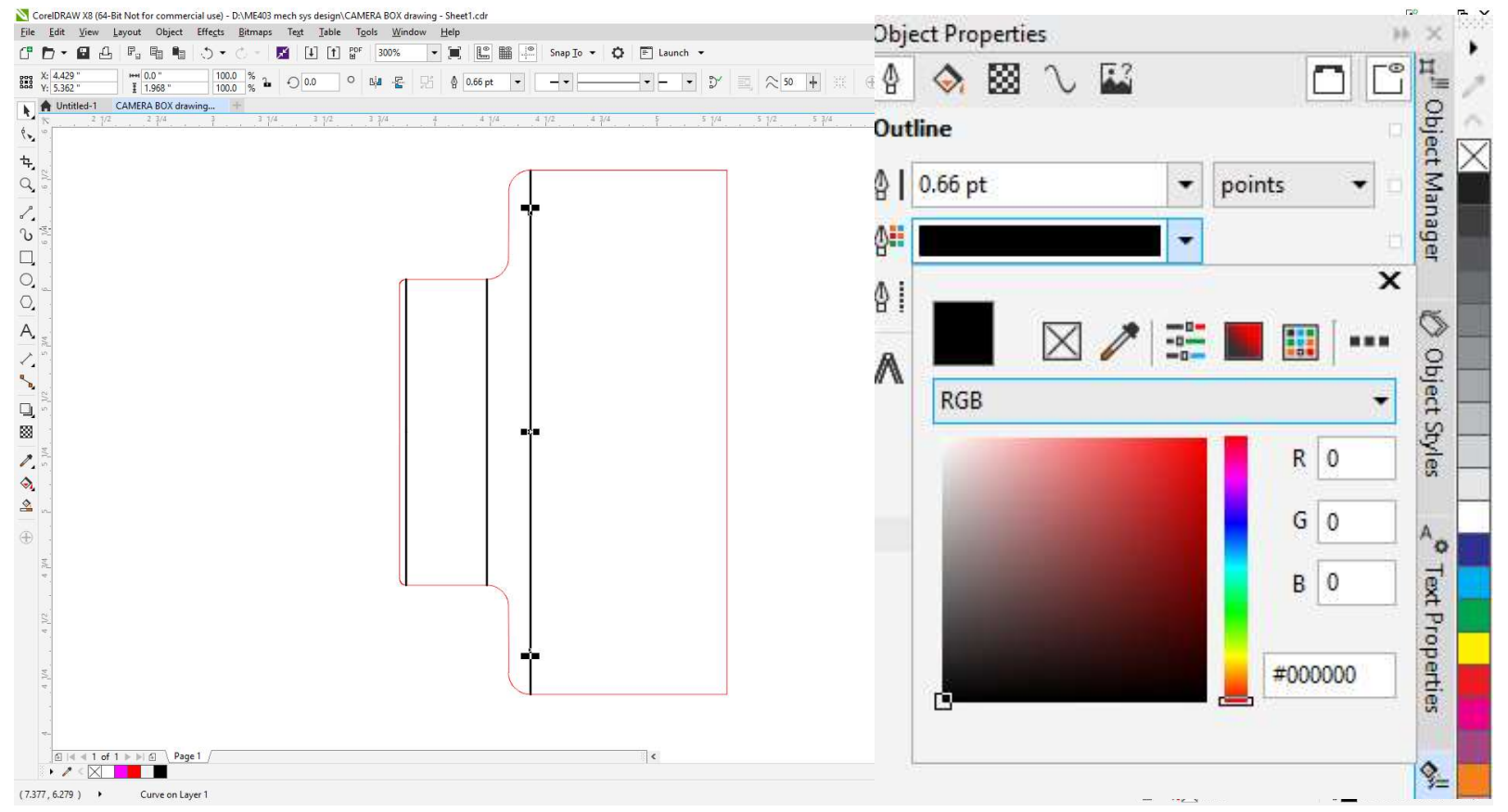

- Engraving lines or areas must be RGB color 0,0,0
- Engraving lines or areas can have any thickness

![](_page_14_Picture_4.jpeg)

![](_page_15_Picture_39.jpeg)

- 
- Go to the "Layout" tab to reposition image to "Top left corner"

New Jersey Institute of Technology

• Go back to the "General" tab and click the "Preferences" button

Preferences & Rayjet Cutting Settings<br>Material type, thickness and cutting/engraving<br>intensity will be set in this interface Material type, thickness and cutting/engraving intensity will be set in this interface

![](_page_16_Picture_2.jpeg)

• Set "Auto Focus" to

**New Jersey Institute of Technology** 

![](_page_16_Picture_4.jpeg)

## Power, Speed & Percentage

![](_page_17_Figure_1.jpeg)

- The colors set in CorelDRAW correspond to cutting and engraving & Percentage<br>The colors set in CorelDRAW<br>correspond to cutting and engraving<br>intensity levels in the Rayjet software<br>• You can add more colors for<br>different intensities!<br>"Air assist" pushes air through the
	- You can add more colors for different intensities!
- "Air assist" pushes air through the workspace and through the external carbon filter
	- Turn this **off** if you are cutting fabric or paper!
- Start with a material preset, then experiment with the intensity settings as needed **The Solution School School School School School School School School School School School School School School School School School School School School School School School School School School School School School Scho** 
	- increases
	- Increasing speed  $\rightarrow$  cutting intensity decreases
	- Use the sliding percentage bar!
	- Or adjust one setting at a time!

![](_page_18_Picture_26.jpeg)

![](_page_18_Picture_2.jpeg)

 $\sqrt{2}$ 

The Rayjet 50 The pow<br>
switch is The power switch is behind the unit, Honeycomb above where work table the power cord annum b is inserted Laser port **Gantry Mirror** Lens DO NOT TOUCH LENS!

**New Jersey Institute of Technology** 

- Exhaust system
	- Filters particles and fumes emitted from the material being cut/engraved
	- Exhaust system should turn on automatically, ensure that this system is running while the laser is cutting/engraving

![](_page_20_Picture_4.jpeg)

![](_page_20_Picture_5.jpeg)

## Setting Focal Distance

![](_page_21_Picture_1.jpeg)

**New Jersey Institute of Technology** 

- The calibrated "focus tool" is used to set the focal distance from the lens to the workpiece and must be done for every cut/engrave
- Rest the brass prism of the focus tool on the external ledge of the gantry cover directly above your
	- the physical arrow buttons on the top of the Rayjet
	- The moment the focus tool comes into contact with the workpiece and falls off gantry, you are focused.

![](_page_22_Figure_1.jpeg)

**New Jersey Institute of Technology** 

## Positioning Job on Workpiece

![](_page_23_Picture_36.jpeg)

- Use this tab to position the laser to the top left corner of where you would like your cut or engrave to begin
- Be sure "Lens" is set to "2 inch"

![](_page_23_Picture_4.jpeg)

## Starting Job

![](_page_24_Picture_56.jpeg)

- Make sure your job is highlighted and click the "Start" button
- Once you execute a job, the name of that job will become grayed out
	- If you would like to redo a job, you will need to rightclick and reset the job before you can start it again

![](_page_24_Picture_5.jpeg)

## Small Fires!

![](_page_25_Picture_1.jpeg)

- You will notice small fires or flashes on your workpiece as the laser cuts or engraves
- Normally this is ok as long as the fire is intermittent and small
- If you notice a large and consistent fire while cutting, immediately stop the job using the stop button on the Rayjet and keep the lid closed!
	- Check to make sure you are using an approved material and proper intensity settings

![](_page_25_Picture_6.jpeg)

#### Computer Access

## Password: (PC Name) + 123 E.g. Rayjet1123

![](_page_26_Picture_2.jpeg)

## We look forward to seeing your creation NJITA Makerspace

![](_page_27_Picture_1.jpeg)

#### Available Training Sessions

#### After this training, consider attending…

• Intro to 3D Printing

![](_page_28_Picture_3.jpeg)

![](_page_28_Picture_4.jpeg)